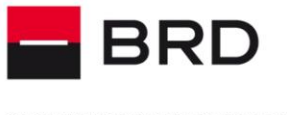

**GROUPE SOCIETE GENERALE** 

PPF

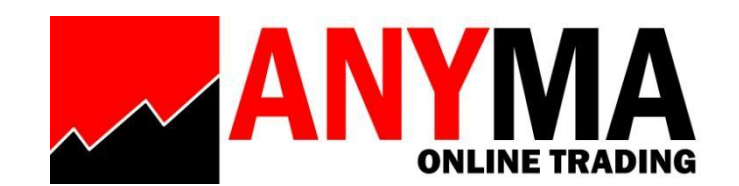

# **GHID DE UTILIZARE**

**- Modul Piata de Capital -**

**August 2019**

*ANYMA ONLINE TRADING / GHID DE UTILIZARE* Pagina **1** / **34**

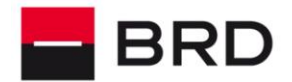

**GROUPE SOCIETE GENERALE** 

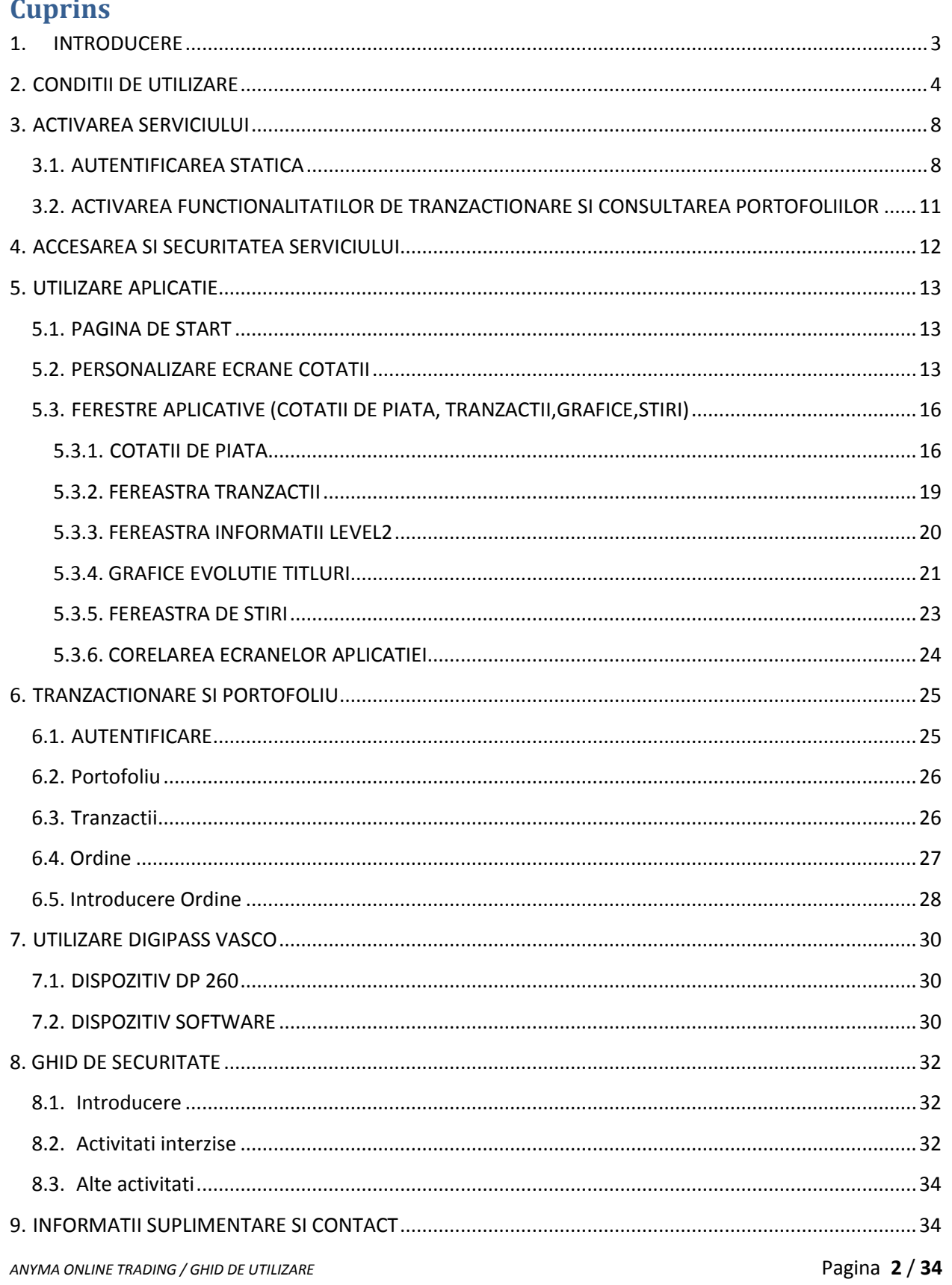

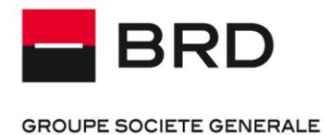

## <span id="page-2-0"></span>**1. INTRODUCERE**

Va multumim ca ati optat pentru serviciul Anyma Online Trading oferit de BRD Groupe Societe Generale.

Descoperiti cea mai inovatoare si performanta platforma online pentru tranzactionarea pe Bursa de Valori Bucuresti si alte piete internationale: ANYMA Online Trading Platform.

Utilizand acest serviciu beneficiati de siguranta maxima, BRD implementand in acest scop sisteme performante de securitate dar care in acelasi timp ofera si mobilitatea de care aveti nevoie.

Utilizarea platformei este intuitiva, toate operatiunile se desfasoara in cativa pasi simpli, iar posibilitatile de personalizare sunt virtual nelimitate.

Acest ghid detaliat va ajuta sa descoperiti cea mai mare parte din functionalitatile serviciului.

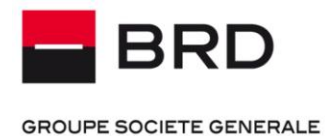

# <span id="page-3-0"></span>**2. CONDITII DE UTILIZARE**

Aplicatia este disponibila pe orice echipament PC avand sistem de operare Windows (versiunile Vista, Windows 7, Windows 8, Windows 10) si poate fi descarcata si instalata gratuit de la adresa:

https://www.brd.ro/\_files/other/InstallInfront.exe

Serviciul necesita acces la Internet, indiferent de modul de conectare (retea mobila, retea wireless).

Dupa descarcarea fisierului executabil si lansarea acestuia (prin selectarea optiunii "Run") va aparea urmatorul ecran:

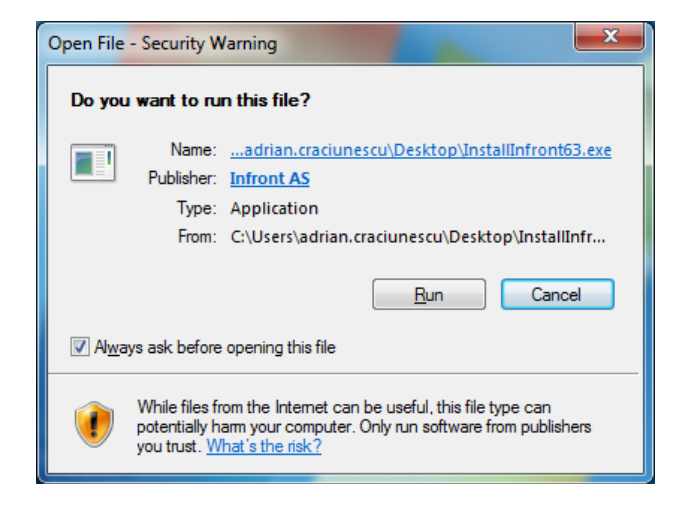

In ecranul de mai jos se va selecta Next :

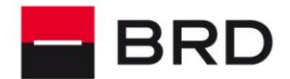

#### **GROUPE SOCIETE GENERALE**

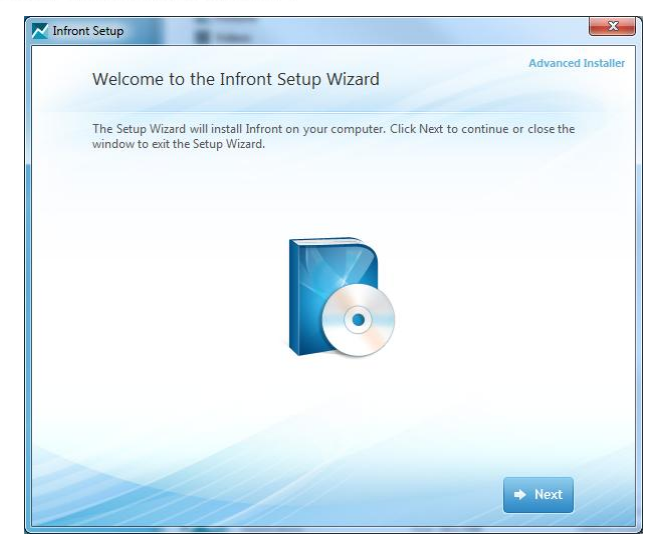

Pentru a putea continua va trebui sa certificati ca sunteti de acord cu termenii si conditiile impuse de furnizorul Infront :

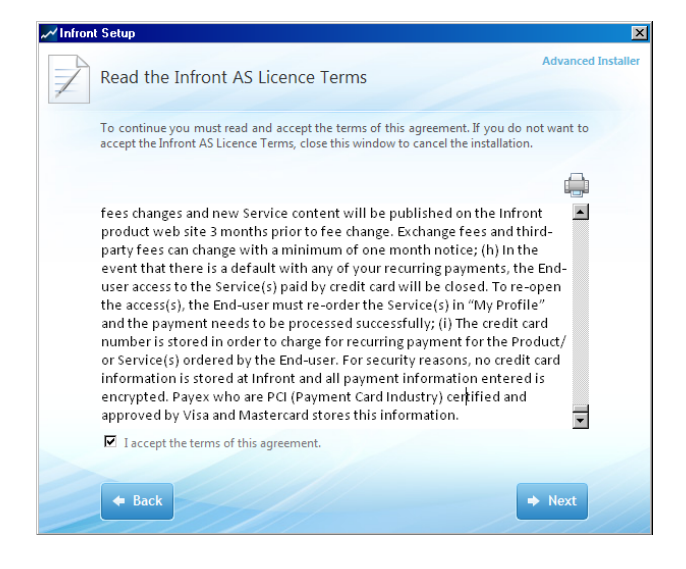

In ecranul urmator se va selecta optiunea de instalare personalizata (Custom), in care puteti alege locatia de pe hard-disk pentru aplicatie sau optiunea implicita (Install Now) :

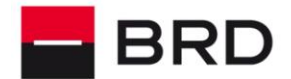

#### **GROUPE SOCIETE GENERALE**

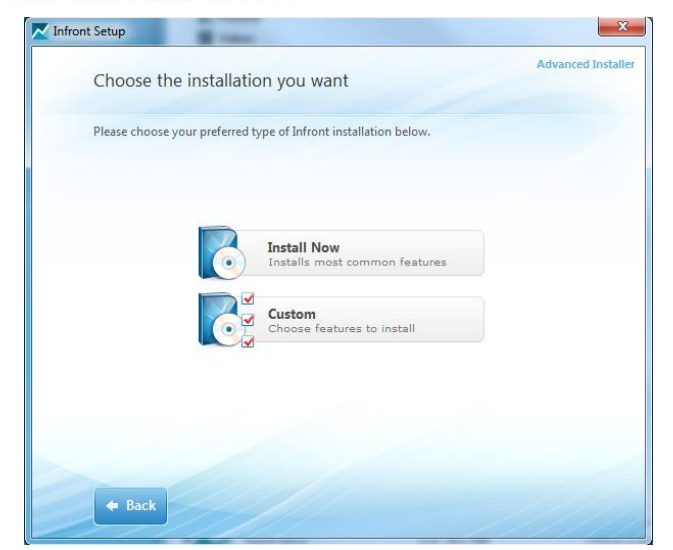

Daca programul se va instala si nu vor aparea probleme in timpul instalarii, se va afisa mesajul:

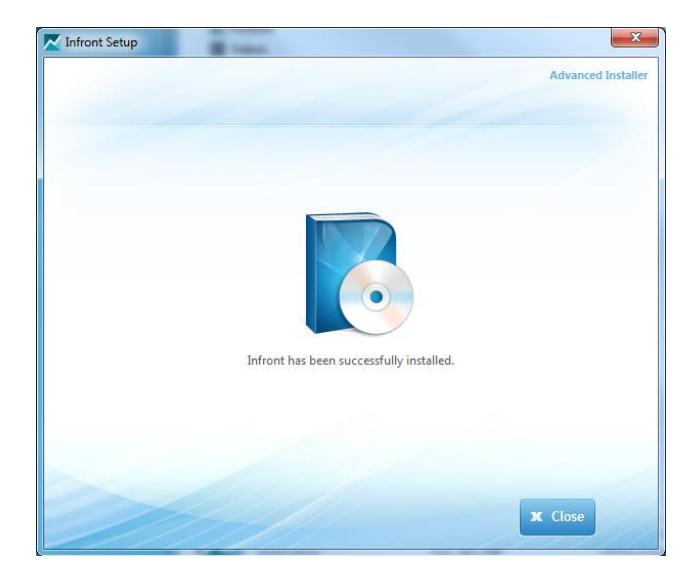

Acesta reprezinta semnalul ca programul a fost instalat si este gata de rulare.

**Prin apasarea iconitei liifoni** (shortcut-ul aplicatiei creat pe desktop) se va lansa aplicatia:

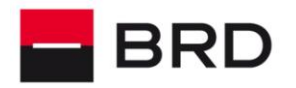

**GROUPE SOCIETE GENERALE** 

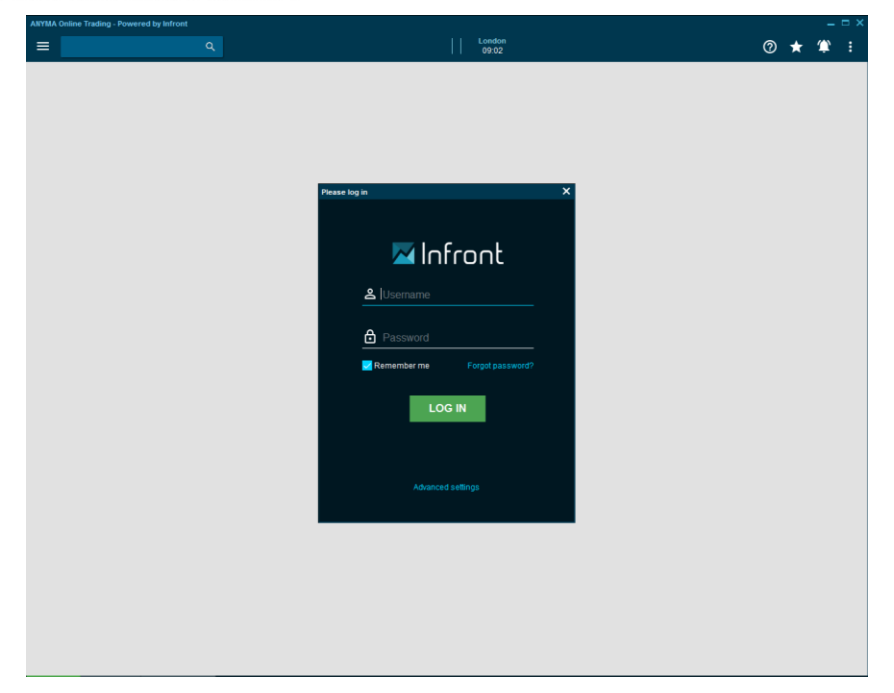

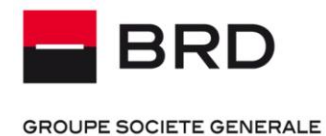

# <span id="page-7-0"></span>**3. ACTIVAREA SERVICIULUI**

# <span id="page-7-1"></span>**3.1. AUTENTIFICAREA STATICA**

La prima pornire a aplicatiei va trebui sa introduceti datele de conectare (user si parola) primite in email-ul de confirmare deschidere cont:

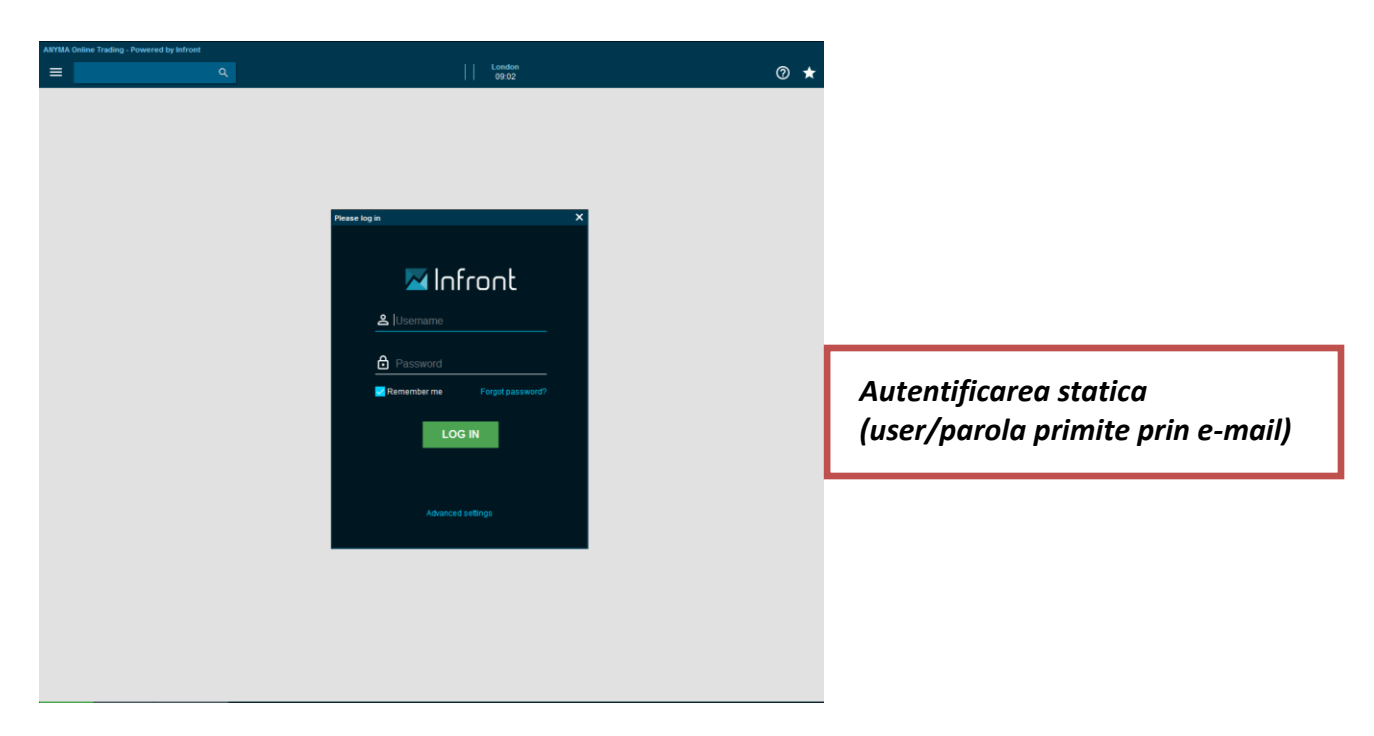

Dupa introducerea acestor date, aplicatia este gata de utilizare pentru vizualizarea de cotatii, tranzactii si stiri.

*NOTA: In cazul in care accesul la internet se face printr-un server proxy, puteti seta programul sa foloseasca un astfel de server mergand pe tab-ul Proxy (din Advanced Setings). Datele de conectare la serverul proxy le puteti obtine de la furnizorul dumneavoastra de internet sau de la administratorul de retea.* 

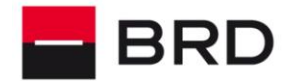

#### **GROUPE SOCIETE GENERALE**

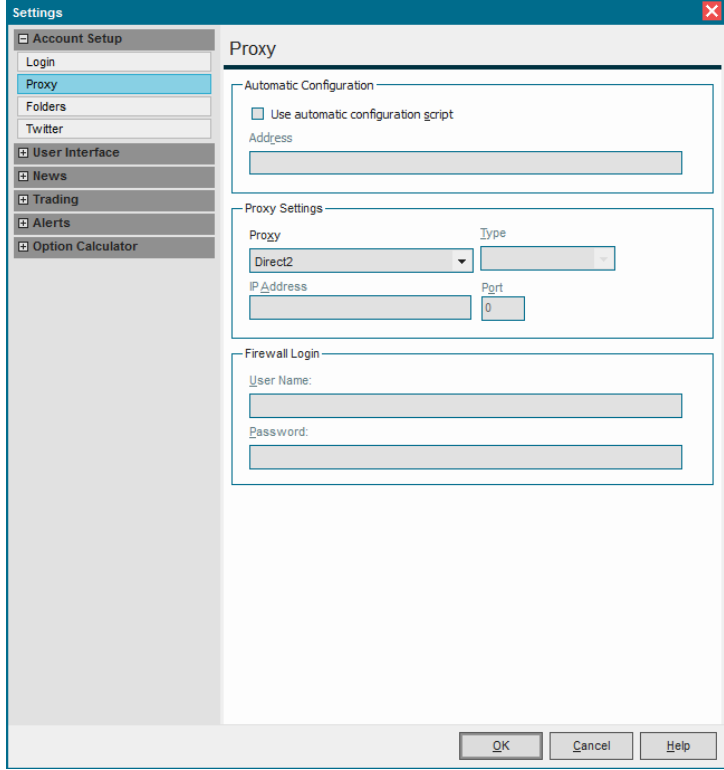

Dupa introducerea datelor de conectare (user si parola) este necesar sa inchideti aplicatia. La redeschidere, odata cu folosirea noilor date de conectare introduse, veti primi drepturile specifice conform contractului. Aplicatia retine datele de autentificare si la urmatoarea pornire nu le mai solicita.

Schimbarea parolei statice se realizeaza din meniu sectiunea *My Profile/Account/Change password*, la final fiind necesar un restart al aplicatiei.

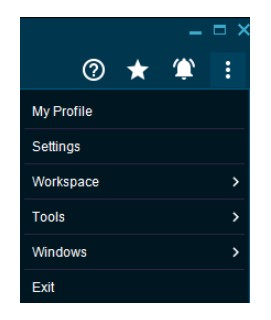

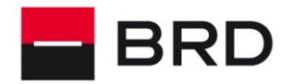

**GROUPE SOCIETE GENERALE** 

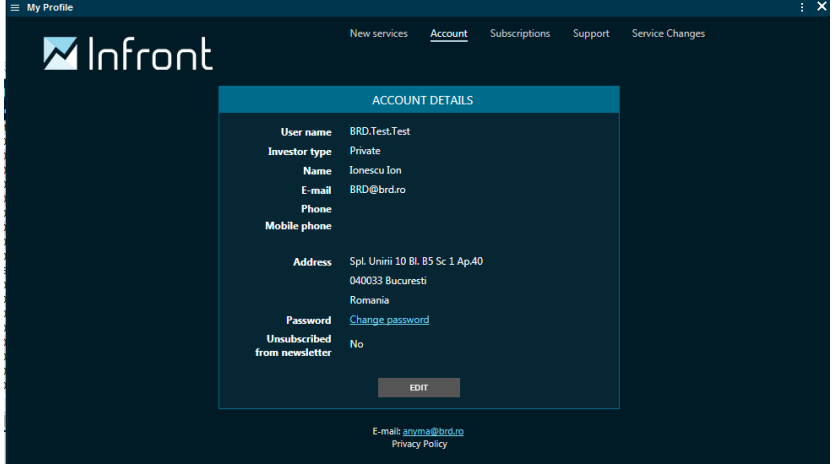

Aplicatia este disponibila si in limba romana. Initial se instaleaza in limba engleza.

Schimbarea setarilor pentru limba se poate face in meniul *Tools/Advanced Settings/User Interface/Regional*. Dupa salvare si repornirea aplicatiei, ecranele se vor deschide cu meniurile in limba selectata.

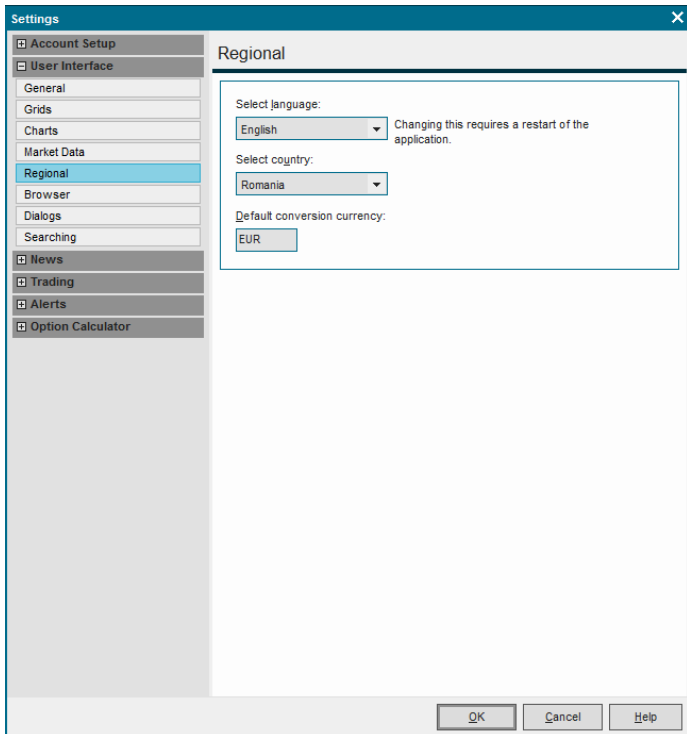

Va recomandam sa instalati si una din aplicatiile de antivirus disponibile pentru Windows PC, pentru protectia impotriva furtului de date, impotriva accesului neautorizat, etc.

Userul si parola se pot modifica ulterior accesand sub-meniul *Tools/Advanced Setings /Login*

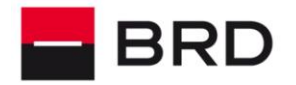

adc

**GROUPE SOCIETE GENERALE** 

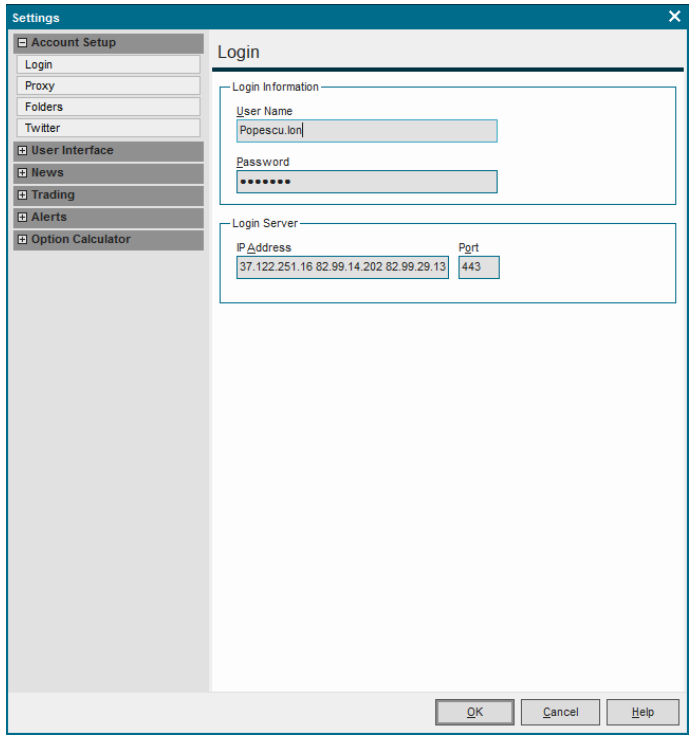

## <span id="page-10-0"></span>**3.2. ACTIVAREA FUNCTIONALITATILOR DE TRANZACTIONARE SI CONSULTAREA PORTOFOLIILOR**

Pentru activarea acestor functionalitati aveti nevoie de un dispozitiv de tip DIGIPASS.

**Daca ati optat pentru un dispozitiv de tip token DP 260 puteti sa nu luati in considerare pargaraful urmator.** 

Daca ati optat pentru varianta software a acestui dispozitiv, va trebui sa urmati pasii de mai jos in functie de dispozitivul ales: Smartphone cu sistem de operare iOS, Android sau Windows Mobile (cel putin versiunea 7).

**Pas 1**: Receptionarea elementelor de securitate din partea bancii:

- Datele de identificare (Serial Number, Activation Code, Username) transmise prin email dupa semnarea contractului.

- Codul de activare (Activation Code) transmis prin SMS direct pe telefonul mobil specificat in Cererea de Utilizare

**Pas 2**: Descarcati gratuit aplicatia specifica telefonului sau tabletei pe care o utilizati. In functie de sistemul de operare utilizat de telefonul tau, aplicatia se descarca din:

- Google Play Store pentru sistemul de operare Android – aplicatia BRD Anyma Digipass

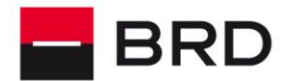

ąc

**GROUPE SOCIETE GENERALE** 

- AppStore pentru sistemul de operare iOS aplicatia BRD Anyma Digipass
- Windows Store pentru sistemul de operare Windows Mobile aplicatia BRD Anyma Digipass

**Pas 3**: Instalati aplicatia

**Pas 4**: Acceptati termenii si conditiile BRD

**Pas 5**: Introduceti elementele de securitate: Serial Number, Activation Code, Username, Parola locala

Codurile de securitate devin invalide daca sunt introduse gresit de 5 ori. In acest caz este necesar sa contactati Banca pentru a va fi atribuite noi elemente de securitate.

Informatiile de pe device-ul mobil trebuie sa fie sincronizate cu serverul Digipass. Daca activarea esueaza contactati administratorii Anyma la adresa [anyma@brd.ro](mailto:anyma@brd.ro) sau telefon 021 301 4336.

**NOTA:** Un utilizator poate opta pentru o singura varianta de dispozitiv DIGIPASS.

## <span id="page-11-0"></span>**4. ACCESAREA SI SECURITATEA SERVICIULUI**

Elementele de autentificare sunt confidentiale si trebuie sa fie cunoscute doar de dumneavoastra. Acestea nu trebuie comunicate verbal, prin telefon, prin e-mail sau formular niciunei alte persoane, chiar daca persoanele respective sunt reprezentanti BRD - Groupe Société Générale sau orice alta autoritate.

Metoda principala de securitate pentru functionalitatile de tranzactionare si consultare portofolii este un token Vasco Digipass. Acesta este o solutie avansata de securizare a accesarii serviciului si a semnarii tranzactiilor. Simplu si avantajos, cu tokenul hardware sau mobil generati parole si semnati tranzactii direct in cadrul aplicatiei online trading.

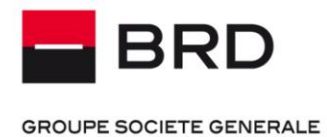

# <span id="page-12-0"></span>**5. UTILIZARE APLICATIE**

## <span id="page-12-1"></span>**5.1. PAGINA DE START**

La prima deschidere a aplicatiei, dupa introducerea parolei statice primita pe email (vezi capitolul 3.1), vi se va prezenta fereastra standard (*daca raspunsul la intrebarea daca doriti ecranul default este Da*) concomitent cu o a doua si ultima autentificare, respectiv parola dinamica generata cu Digipas. Pentru folosirea Digipass-ului vezi capitolul 7.

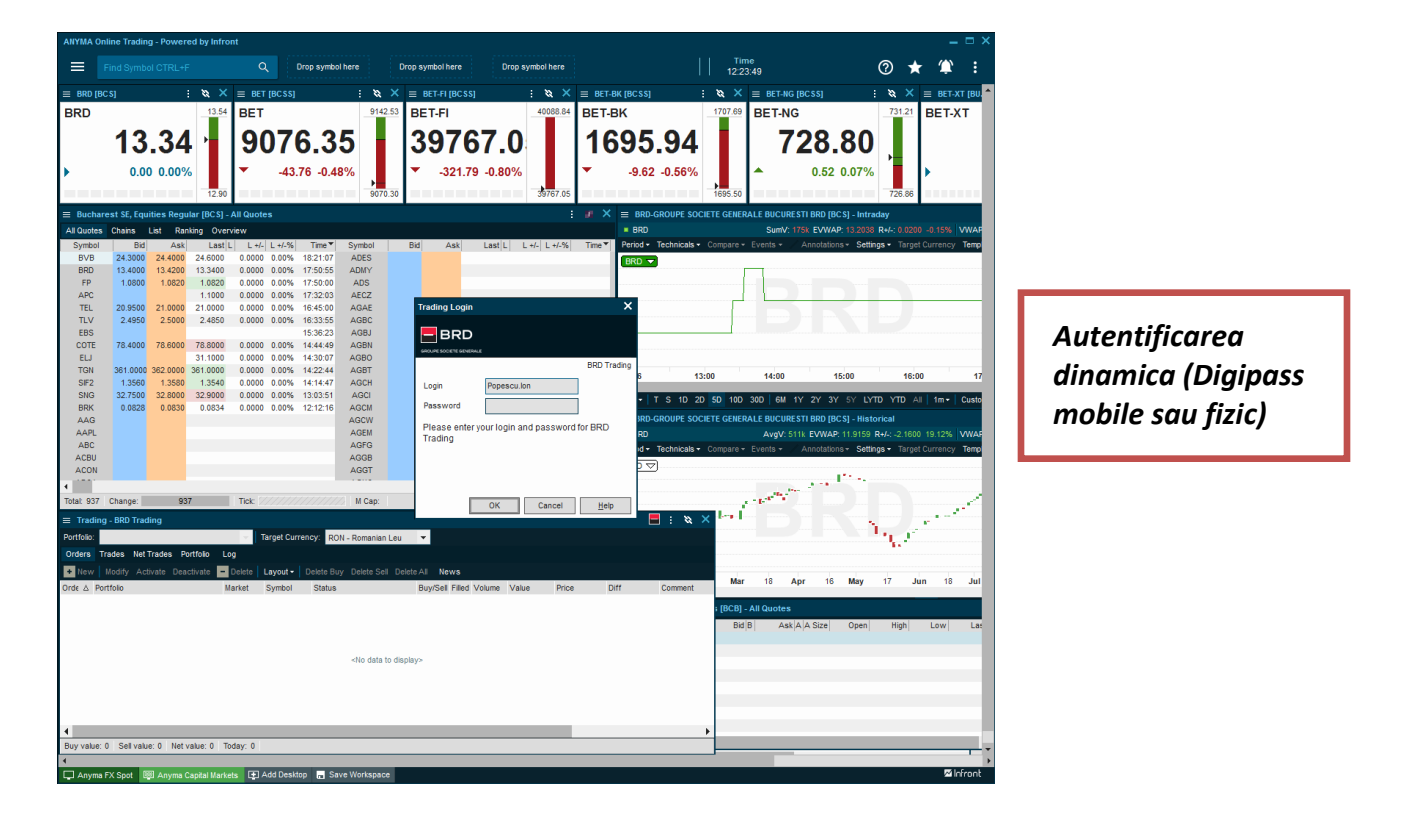

## <span id="page-12-2"></span>**5.2. PERSONALIZARE ECRANE COTATII**

Fereastra de cotații prezintă prețurile instrumentelor de pe piața configurată.

La deschiderea unei ferestre de date, inclusiv la pornirea aplicaţiei, aceasta începe să descarce o imagine a pieţei.

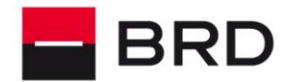

#### **GROUPE SOCIETE GENERALE**

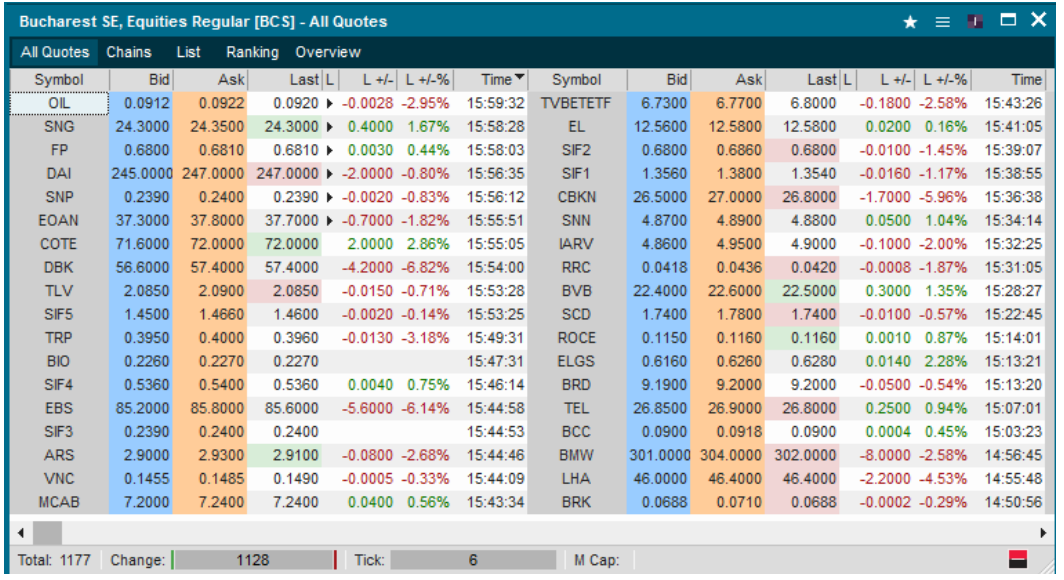

Aplicaţia permite definirea mai multor ecrane (desktops) de informaţii prin efectuare unui Clickdreapta pe numele ecranului din bara de jos şi alegerea opţiunii: Add Desktop. Tot prin efectuarea unui click-dreapta pe numele ecranului se poate schimba numele acestuia sau se poate şterge:

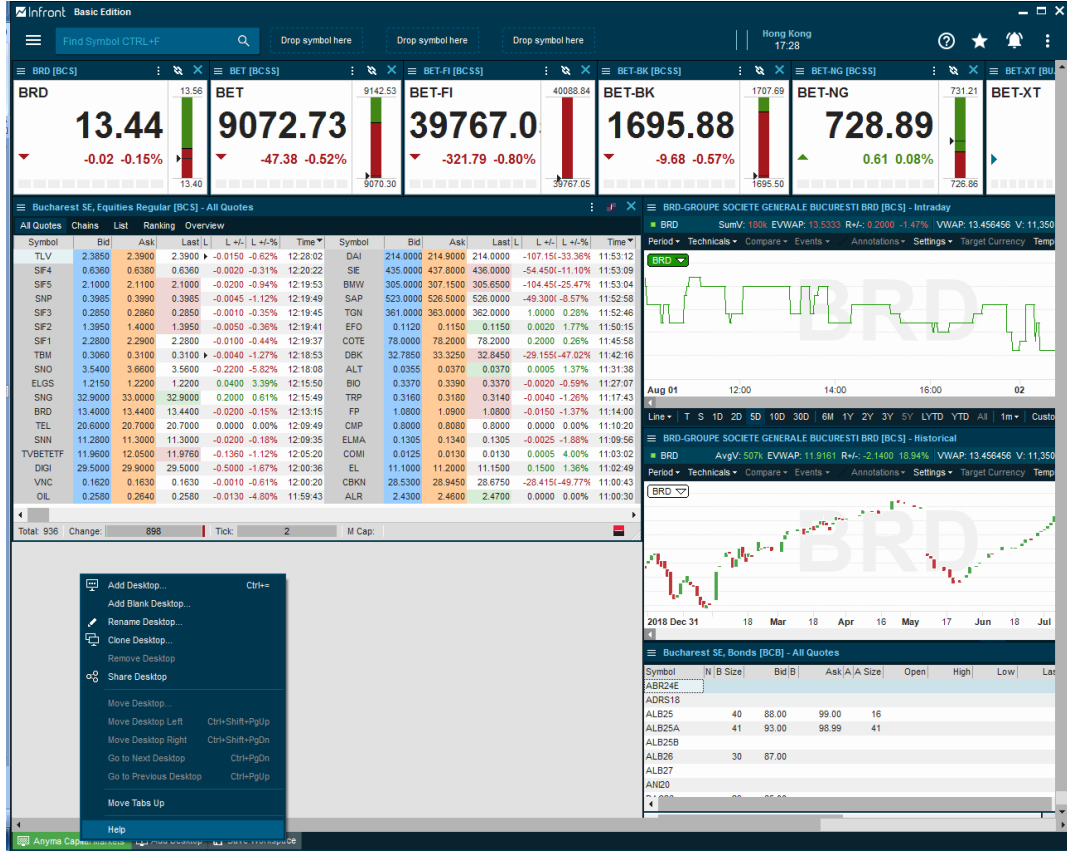

*ANYMA ONLINE TRADING / GHID DE UTILIZARE* Pagina **14** / **34**

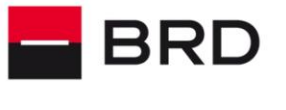

**GROUPE SOCIETE GENERALE** 

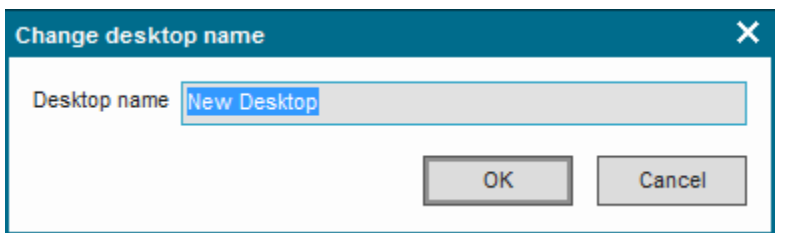

Aranjarea ferestrelor in spatiul de lucru se poate face prin repozitionare si redimensionare in functie de preferinte.

La sfarsit se salveaza modificarile workspace-ului apasand Ctrl+S (Save).

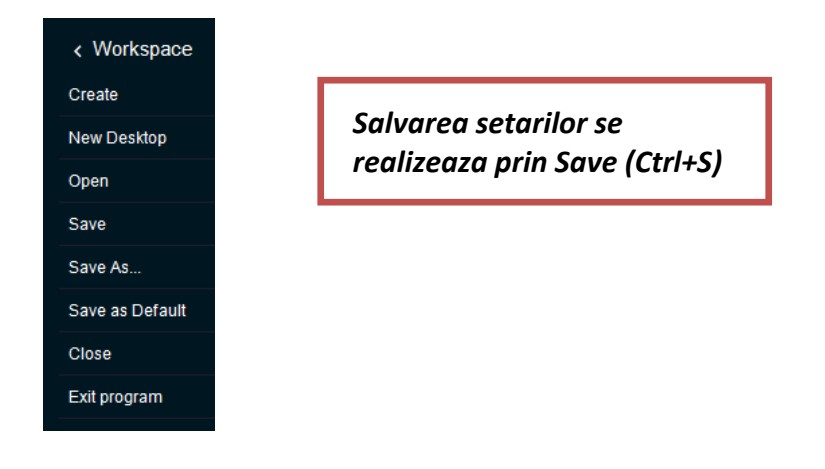

Mutarea dintr-un ecran in altul se face apasand pe tab-ul cu numele ecranului din partea de jos a ecranului.

Un ecran nou nu contine initial ferestre cu date. Pentru a afisa informatii este necesar sa deschideti din meniuri informatiile de care aveti nevoie.

Veti gasi mai multe ecrane predefinite pe care le puteti incarca automat in sectiunea *Meniu>Workspace>New Desktop (*sectiunea *Vendor)*:

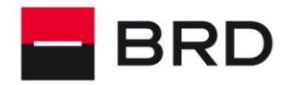

#### **GROUPE SOCIETE GENERALE**

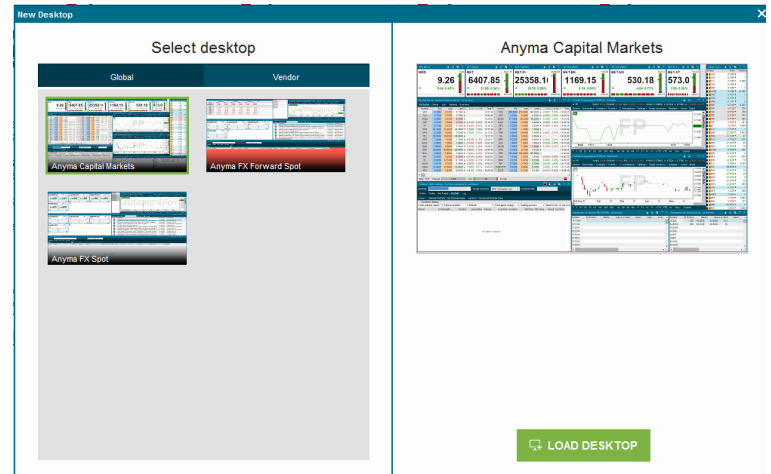

## <span id="page-15-0"></span>**5.3. FERESTRE APLICATIVE (COTATII DE PIATA, TRANZACTII,GRAFICE,STIRI)**

Odata pornita aplicatia, aceasta prezinta utilizatorului un ecran cu mai multe ferestre informative:

- Cotatii
- Grafice
- Blotter

#### Ferestre aditionale se pot deschide din meniul aplicatiei.

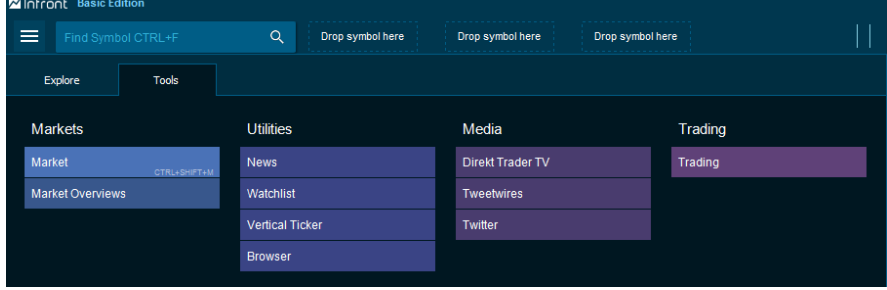

## <span id="page-15-1"></span>**5.3.1. COTATII DE PIATA**

Ferestrele de cotaţii se deschid din meniul *Tools/Market,* alegand pieţele de pe care doriţi să vedeţi cotaţiile:

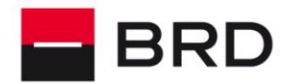

#### **GROUPE SOCIETE GENERALE**

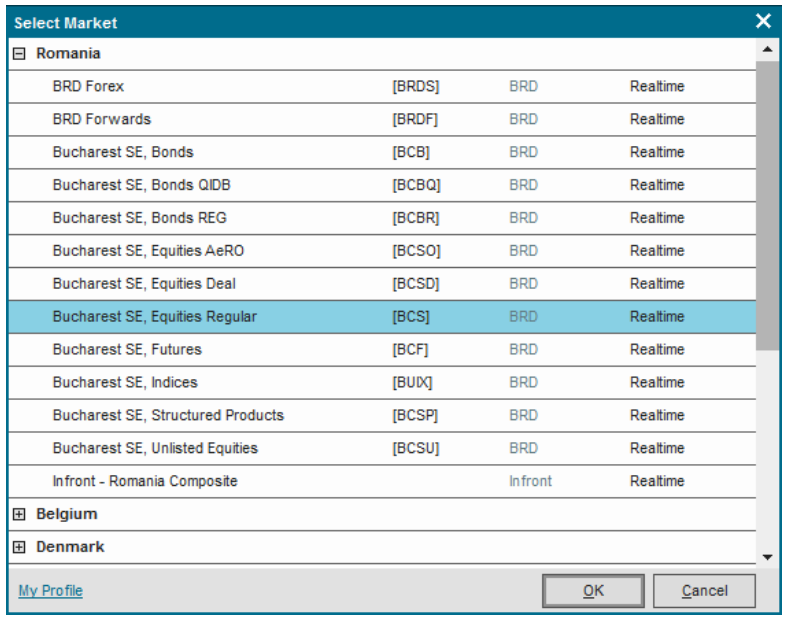

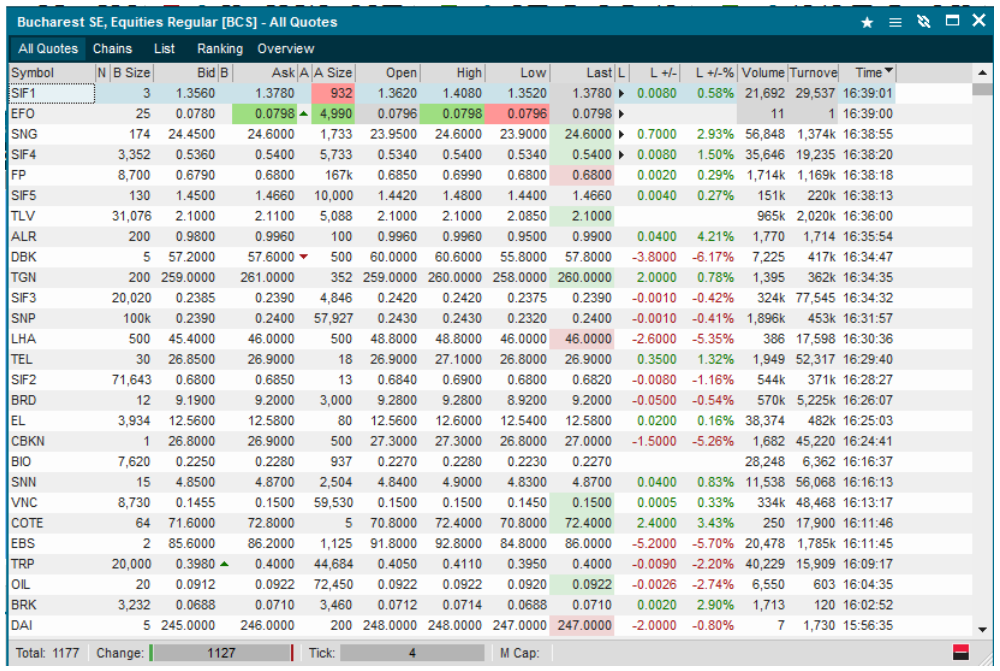

Fereastra de cotatii reprezinta o lista de preturi ale instrumentelor de pe piata aleasa.

Într-un ecran (desktop) pot fi deschise mai multe ferestre de cotaţii :

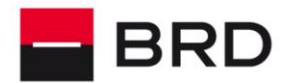

**GROUPE SOCIETE GENERALE** 

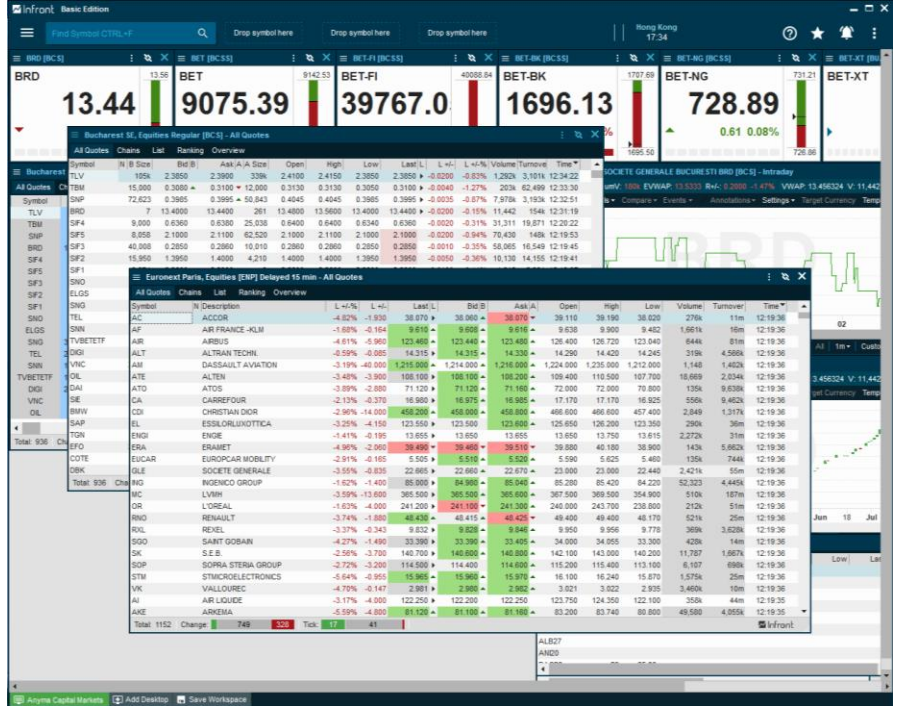

dar pentru o vizualizare uşoară vă recomandăm să deshideţi ferestrele de cotaţii din ecrane diferite.

Fereastra de cotaţii poate avea diverse meniuri funcţie de piaţă :

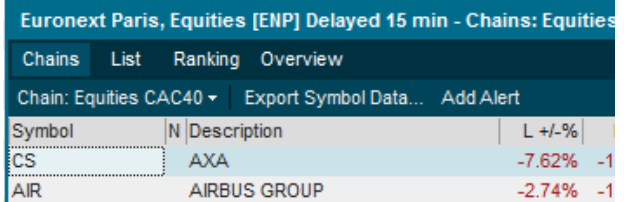

**Meniul Chains** permite afişarea tuturor constituienţilor unui indice (eg CAC40) definit pe piaţa respectivă. Acest meniu apare pentru pieţele care au un număr foarte mare de instrumente tranzacţionabile. Pentru celălalte pieţe, acest meniu este înlocuit de meniul All Quotes care permite afişarea tuturor instrumentelor tranzacţionabile pe bursa respectivă.

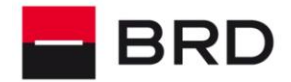

#### **GROUPE SOCIETE GENERALE**

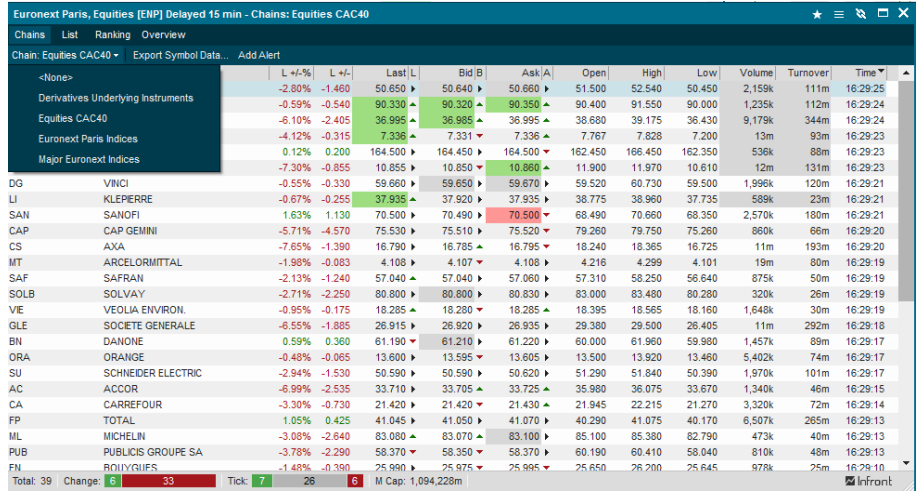

**Meniul List** vă permite definirea unei liste proprii de simboluri pe care doriţi să le urmăriţi pe piaţa respectivă. Lista este definită prin introducerea directă a simbolului în căsuţa din stânga semnului plus. Dacă valoarea introdusă la simbol nu reprezintă un intrument pe piaţa respectivă, programul deschide o fereastră de căutare după nume :

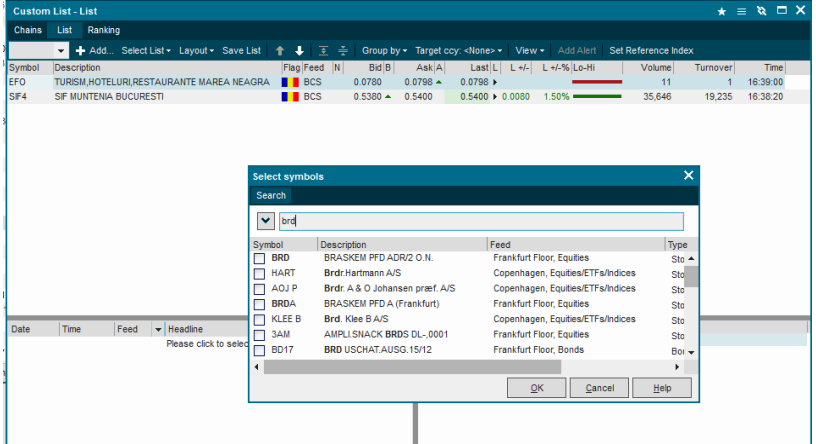

**Meniul Ranking** afişează acţiunile din listă după caştig sau pierdere sau după valoarea tranzacţionată.

#### <span id="page-18-0"></span>**5.3.2. FEREASTRA TRANZACTII**

Fereastra tranzacţii (Trade Ticker) este afişată de obicei in partea dreaptă a ecranului. Dacă fereastra nu este afișată, o puteți afișa mergând pe meniul : File-> Horizontal/Vertical Ticker. Puteţi alege ca fereastra să fie afişată orizontal sau vertical.

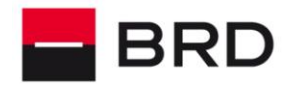

**GROUPE SOCIETE GENERALE** 

Fereastra poate fi configurată pentru a arăta tranzacţiile de pe una sau mai multe pieţe la care aveți acces. Pentru a selecta piețele pentru care doriți să vedeți tranzacțiile faceți click drepta oriunde în fereastra de tranzacţii şi alegeţi meniul Setup. Apoi alegeţi din tabul Content pieţele dorite:

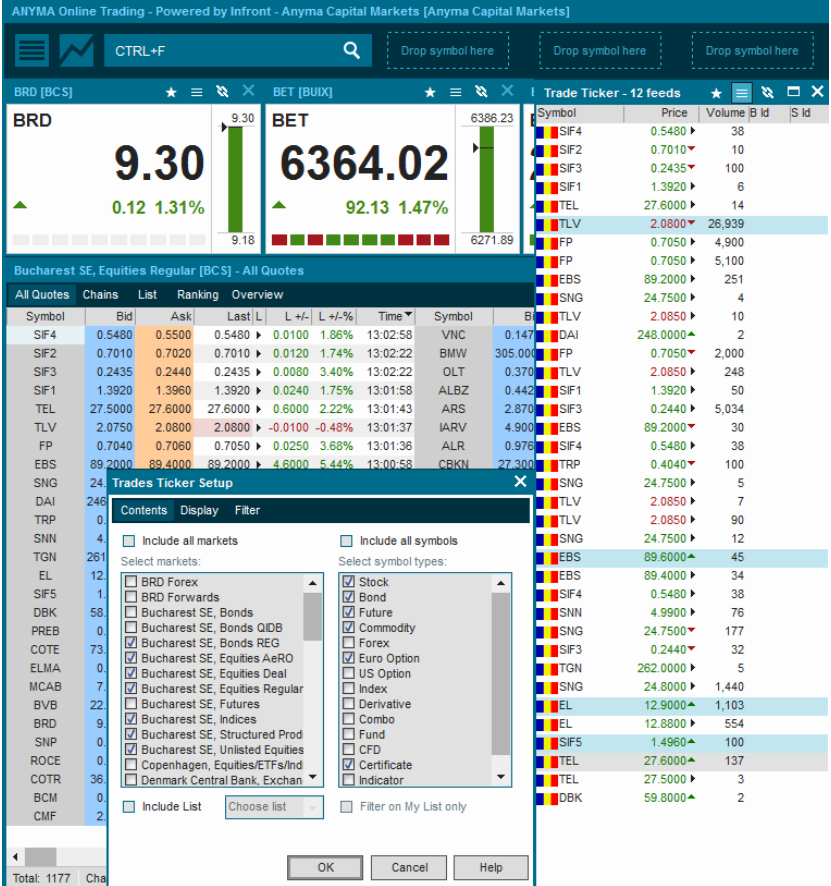

De asemenea, din același meniu puteți alege ce coloane doriți să conțină fereastra (din secțiunea Display) sau să filtrați informațiile afișate după anumite criterii (secțiunea Filter).

## <span id="page-19-0"></span>**5.3.3. FEREASTRA INFORMATII LEVEL2**

Pentru a vedea informaţii Level 2 (Order book) pentru un simbol este suficient să faceţi dublu click (sau să faceţi click dreapta pe simbol şi să alegeţi meniul OB) pe simbol intr-una din ferestrele cu Quotes (All Quotes, Chain, List) sau Trade Ticker.

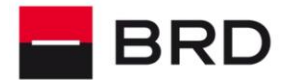

**GROUPE SOCIETE GENERALE** 

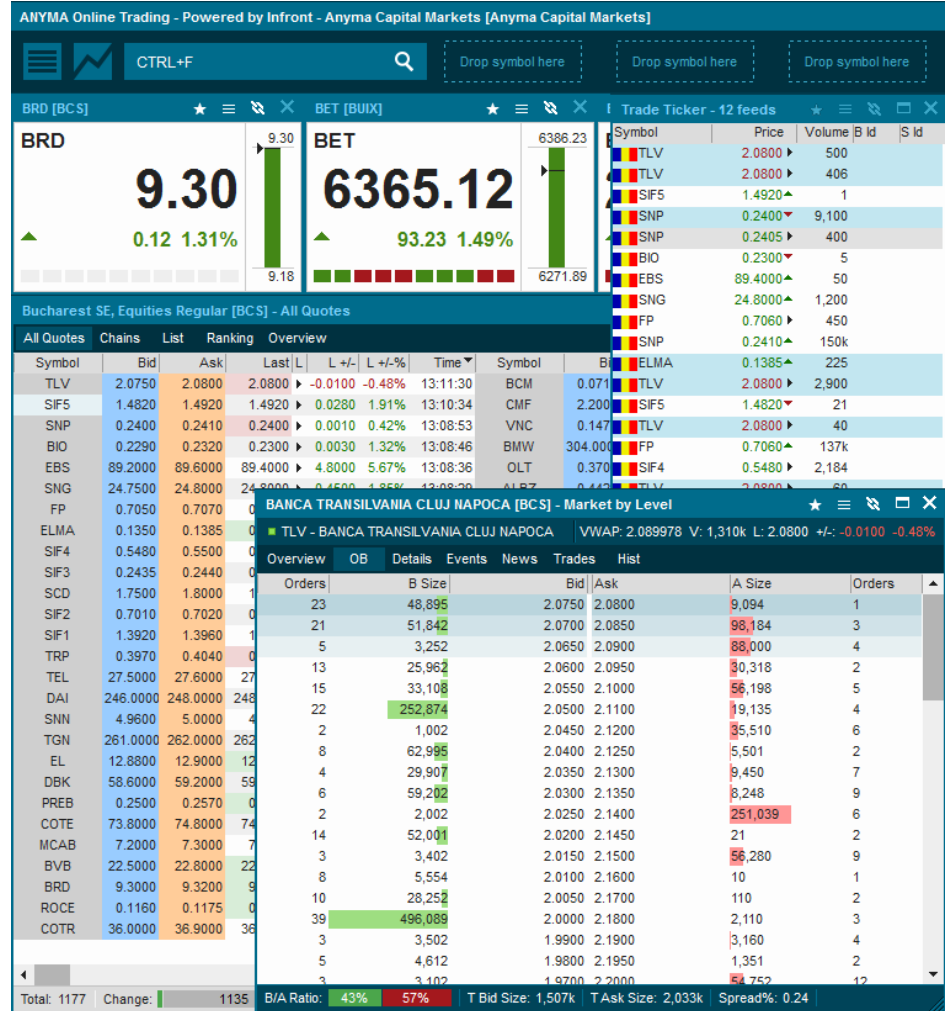

In fereastra vedere de ansamblu (Overview) puteţi vedea de asemenea detalii de performanţă despre simbol (Details), ştiri legate de simbol (News), informaţii despre tranzacţii (Trades) şi grafice şi informaţii istorice (Hist).

## <span id="page-20-0"></span>**5.3.4. GRAFICE EVOLUTIE TITLURI**

Pentru a vedea grafice ale evoluţiei unui titlu, este necesar ca în fereastra de cotaţii să faceţi click dreapta pe simbolul care vă interesează şi să alegeţi un tip de grafic din meniul Charts. Daca simbolul care vă interesează este afişat în fereastra de tranzacţii, puteţi face click dreapta

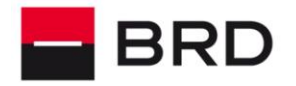

**GROUPE SOCIETE GENERALE** 

pe simbolul respectiv şi apoi alegeţi din submeniul cu numele simbolului tipul de grafic care vă interesează.

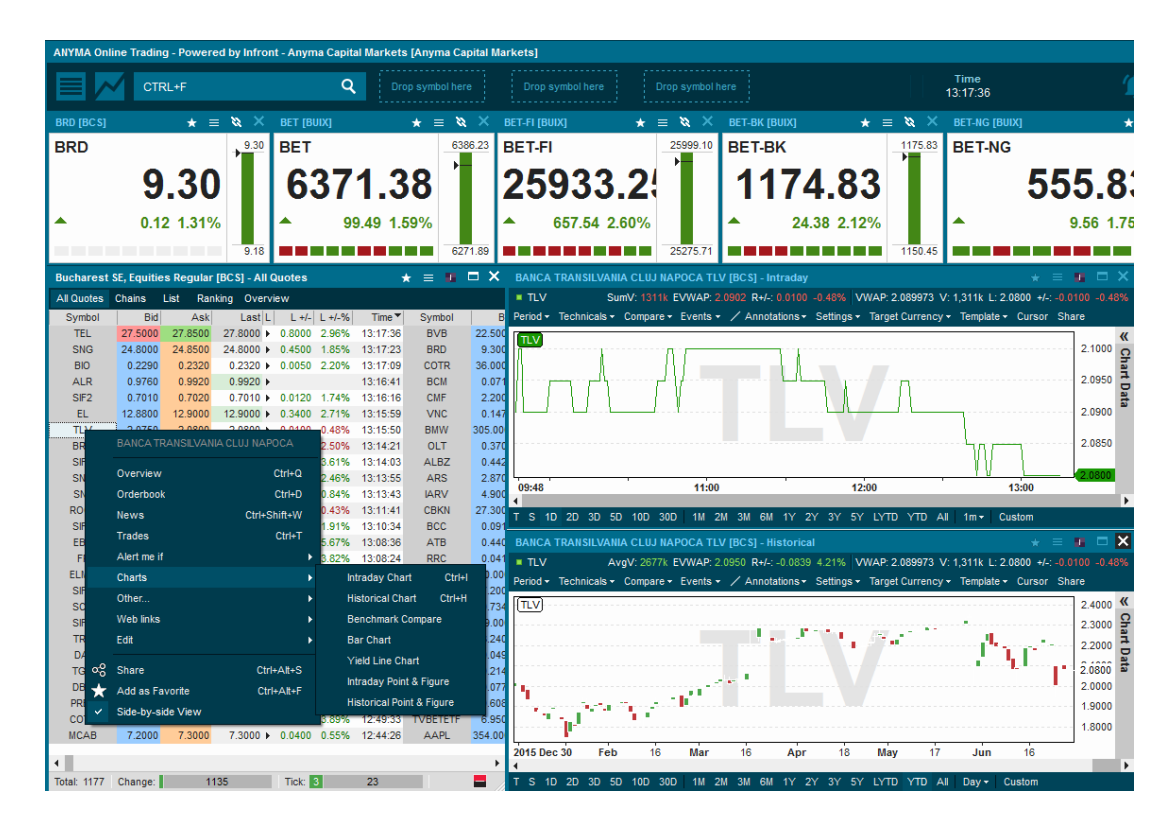

După alegerea tipului de grafic programul va deschide o fereastră cu graficul solicitat.

Prin efectuarea de click dreapta pe fereastra graficului puteţi solicita efectuarea de diverse analize sau modificări ale graficului afişat.

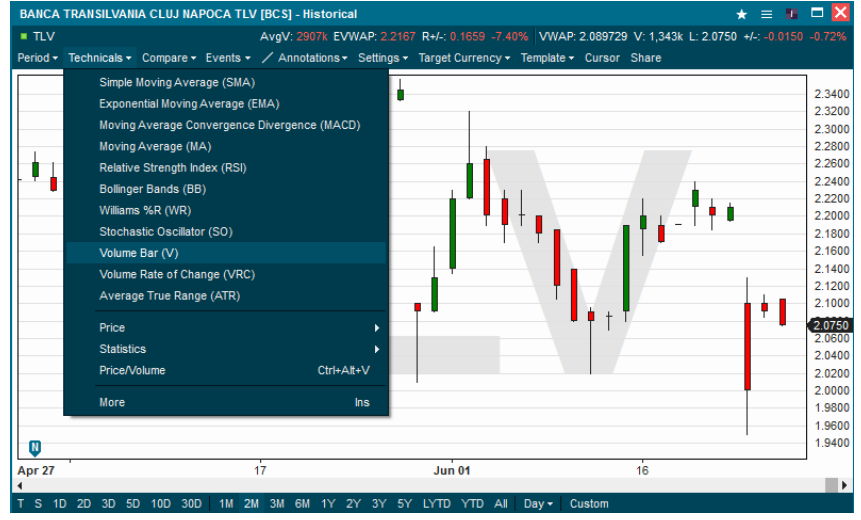

*ANYMA ONLINE TRADING / GHID DE UTILIZARE* Pagina **22** / **34**

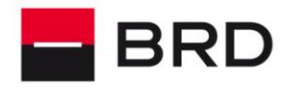

**GROUPE SOCIETE GENERALE** 

#### <span id="page-22-0"></span>**5.3.5. FEREASTRA DE STIRI**

## Se acceseaza meniul *Tools/News*

Fereastra de stiri prezinta stiri din diverse surse configurabile. Se bifeaza sursele dorite si se

## apasa butonul "OK" ca in imaginea urmatoare :

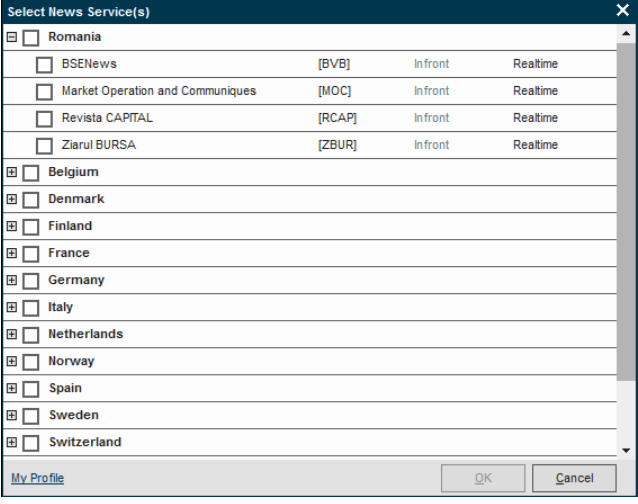

In momentul in care se va apasa butonul OK dupa selectare, se va deschide ecranul mixed news :

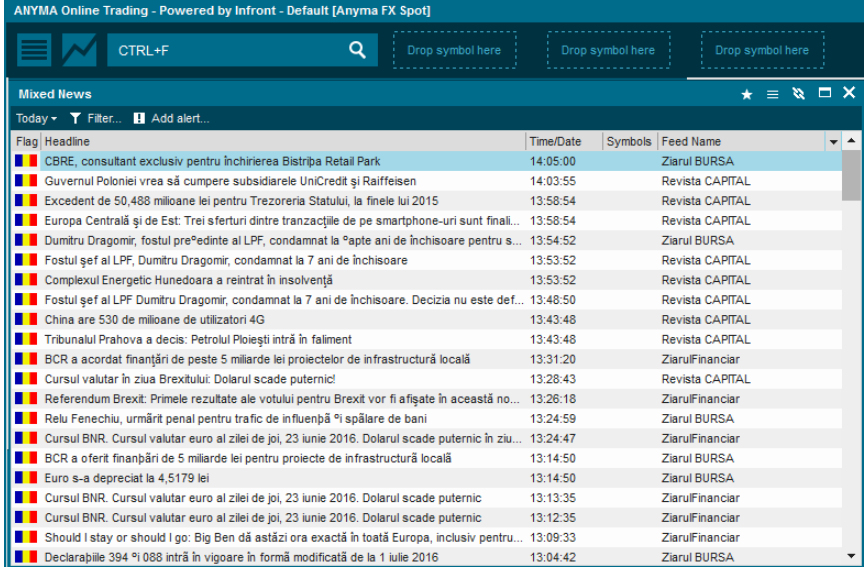

Fereastra de ştiri se actualizează singură pe măsură ce ştirile sunt făcute publice.

Puteţi filtra ştirile afişate folosind listele All şi Today sau mergând pe meniul Filter.

Meniul Surse (Sources) vă permite să alegeţi sursele de la care doriţi să vedeţi ştiri.

Meniul Alerts vă permite să definiţi alerte în funcţie de diverse condiţii setate de dumneavoastră.

Pentru a citi întreaga ştire faceţi dublu click pe ea şi se va deschide în browserul de internet.

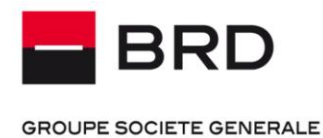

## <span id="page-23-0"></span>**5.3.6. CORELAREA ECRANELOR APLICATIEI**

Puteţi corela ferestrele astfel încât datele afişate într-o fereastră să se modifice în funcţie de simbolurile pe care se face click în altă fereastra. În acest fel, spre exemplu puteţi face ca o fereastră de informaţii Level 2 sau/şi o fereastră grafic să afişeze automat informaţii despre simbolul pe care aţi făcut click în fereastra de cotaţii sau de tranzacţii.

Pentru a corela ferestrele între ele este necesar să faceți click pe butonul link  $\Box$  din bara de titlu a ferestrelor de grafice, de level 2 şi de cotaţii sau tranzacţii. În cazul în care nu mai doriţi corelarea ferestrelor este necesar să faceţi click pe butonul unlink al fiecărei ferestre pe care doriţi să o decorelaţi.

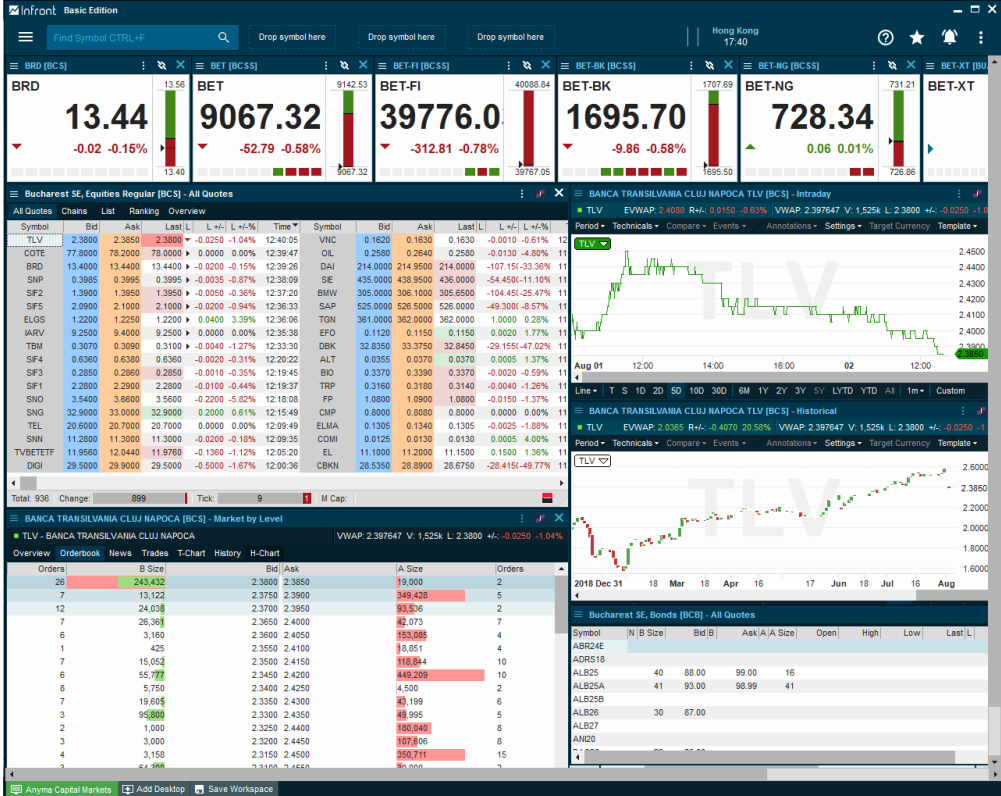

In exemplul de mai sus au fost corelate ferestrele Cotaţii, Tranzacţii, Grafic şi Level 2.

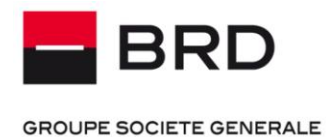

# <span id="page-24-0"></span>**6. TRANZACTIONARE SI PORTOFOLIU**

## <span id="page-24-1"></span>**6.1. AUTENTIFICARE**

Pentru a putea accesa portofoliul dumneavoastră sau pentru a putea introduce/modifica ordine este necesar să apăsaţi butonul trading din bara de butoane meniul *Tools>Trading* (sau Shift+Ctrl+O) :

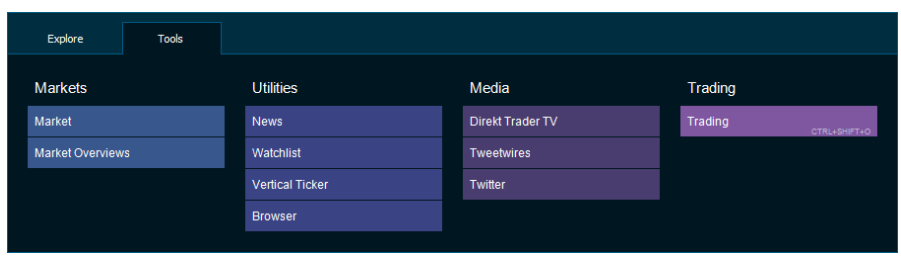

Inainte de a afisa informatii in fereastra de tranzactionare, aplicatia va solicita numele si parola de BRD Trading :

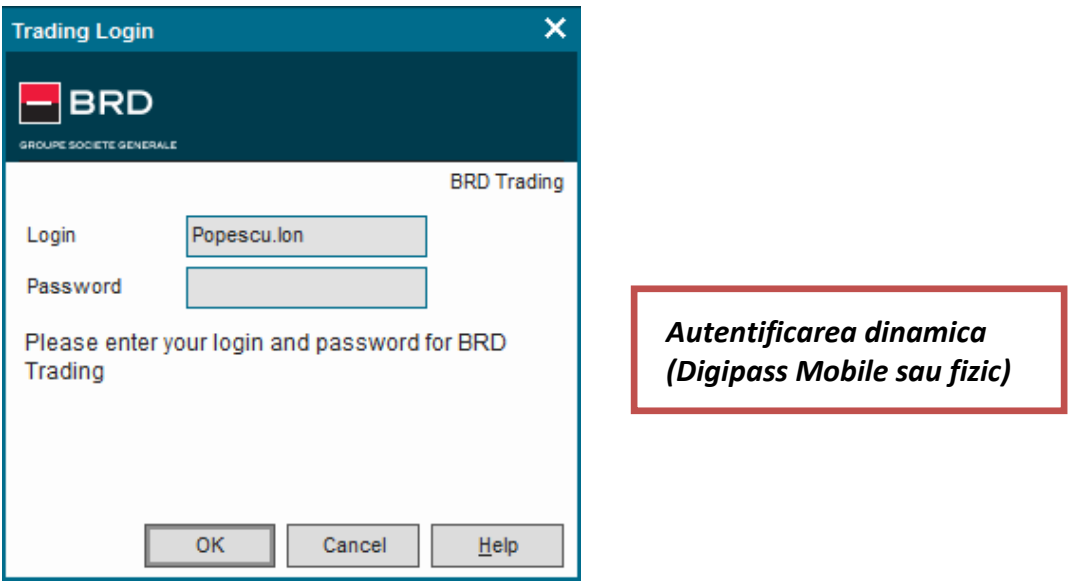

Login – introduceti numele de utilizator de trading primit de la BRD prin e-mail Password - valoarea afisata de catre dispozitivul Digipass fizic/mobil (pentru instructiuni privind utilizarea digipass-ului va rugam sa cititi capitolul 7. Utilizare Digipass).

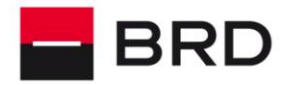

**PF** 

**GROUPE SOCIETE GENERALE** 

**ATENTIE !** Daca inchideti fereastra trading, programul va solicita din nou sa va autentificati in momentul in care doriti sa introduceti un ordin sau cand redeschideti fereastra de trading.

## <span id="page-25-0"></span>**6.2. Portofoliu**

Pentru a vedea portofoliul dumneavoastră este necesar să faceţi click pe butonul Portfolio din fereastra de trading iar din lista derulanta din partea dreapta sus să alegeţi portofoliul care vă interesează:

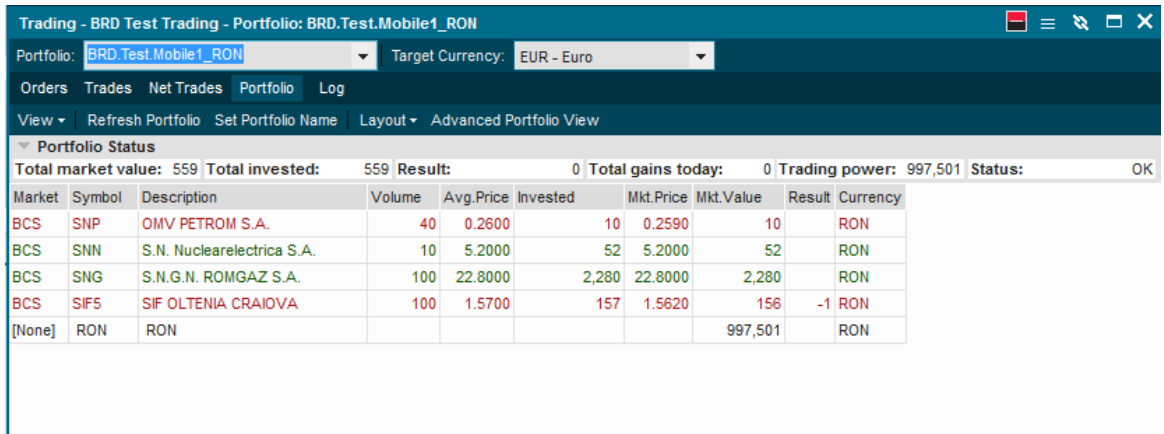

Pentru ca valorile din coloana Mkt Value (valoarea de piaţă) să fie actualizate cu cele din piaţă este necesar ca să fiţi conectat la piaţa respectivă (meniul File->Market) şi simbolurile din portofoliu să fie afişate în fereastra de cotaţii.

De asemenea, in această fereastră vedeţi banii de care dispuneţi (linia Cash RON) şi limita de tranzacţionare (trading power).

## <span id="page-25-1"></span>**6.3. Tranzactii**

Fereastra trades afişează informaţii legate de tranzacţiile realizate în ziua curentă sau in perioada selectata:

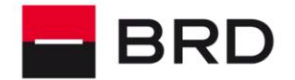

#### **GROUPE SOCIETE GENERALE**

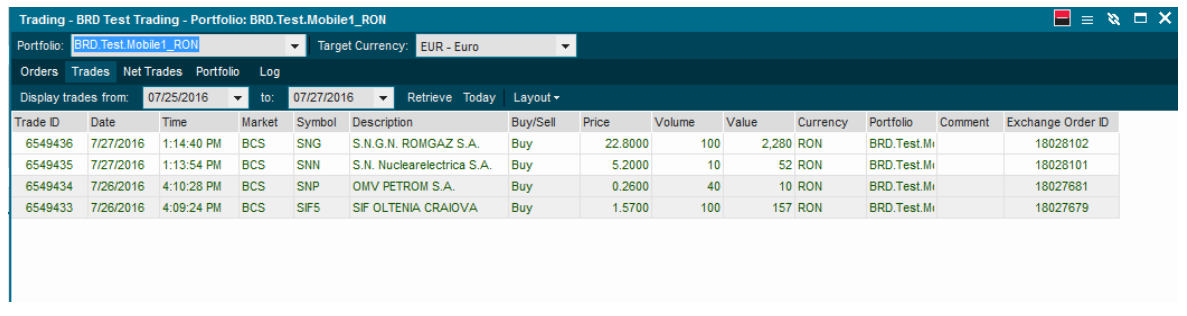

## <span id="page-26-0"></span>**6.4. Ordine**

Fereastra ordine vă afişează informaţii cu privire la ordinele introduse:

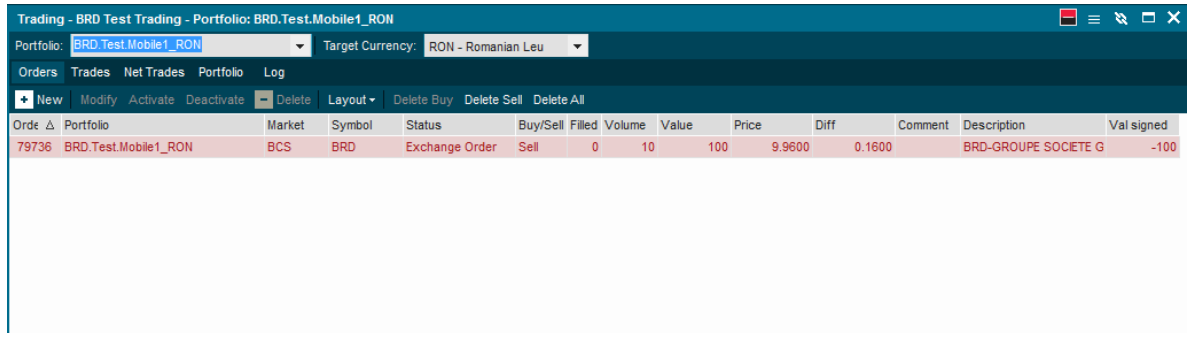

Puteţi modifica un ordin făcând click dreapta pe ordin şi alegând opţiunea modify. Se va deschide o fereastră care vă permite să modificaţi ordinul:

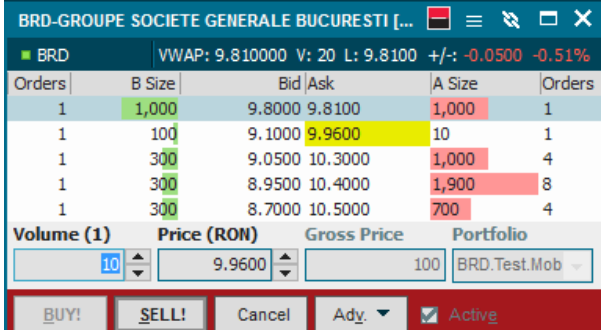

Ordinele limită plasate în piaţă au status-ul: market order. Ordinele refuzate (ordine refuzate de piaţă) au status-ul: Refused.

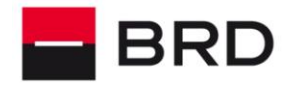

**GROUPE SOCIETE GENERALE** 

## <span id="page-27-0"></span>**6.5. Introducere Ordine**

Puteţi introduce un ordin prin una din modalităţile următoare:

- Din fereastra cu cotații faceți click dreapta pe simbolul care vă interesează și alegeți Buy sau Sell (sau faceţi click pe simbol si apăsaţi + pentru cumpărare sau – pentru vânzare

- Din fereastra de portofoliu faceţi click dreapta pe simbolul care vă interesează şi alegeţi Buy/Sell asset.

Fereastra de introducere ordin afişează următoarele informaţii:

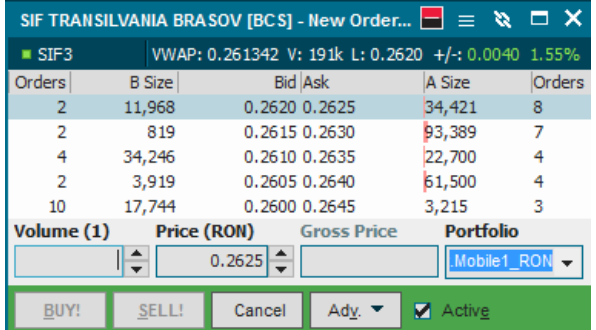

În campul volum veţi introduce numărul de acţiuni pe care doriţi să le vindeţi sau să le cumpăraţi. În câmpul price veţi introduce preţul de cumpărare/vânzare. Implicit este completat preţul din ask/bid din momentul în care s-a deschis fereastra.

Dacă doriţi să introduceţi un ordinl la piaţă va trebui să faceţi click pe butonul Adv si să alegeţi la tipul ordinului At Market. Predefinit ordinele sunt de tip limită:

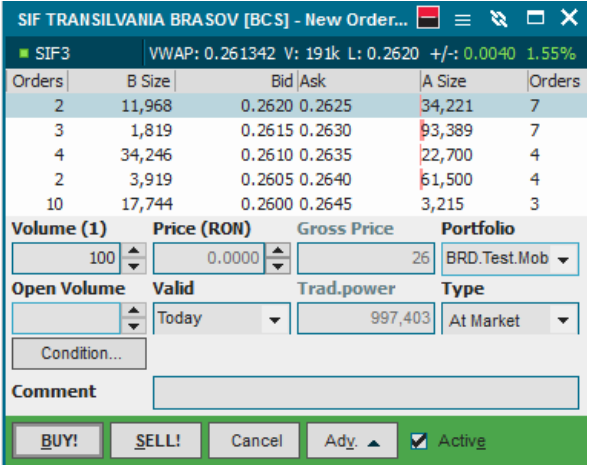

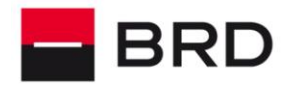

**GROUPE SOCIETE GENERALE** 

În câmpul portofoliu veţi completa portofoliul pe care se va aloca acest ordin. După ce aţi completat datele ordinului, apasaţi pe butonul Buy sau Sell. Aplicaţia va afişa un mesaj de confirmare:

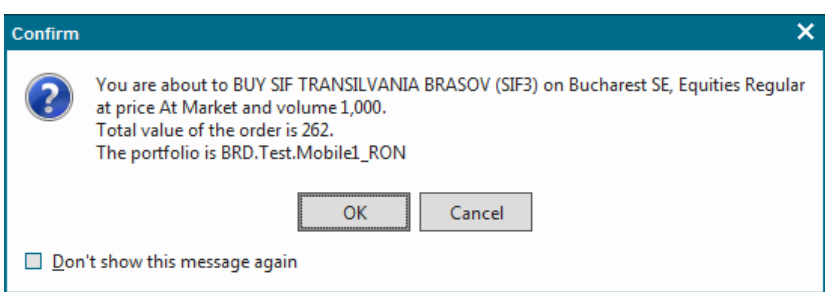

Dacă în urma ordinului introdus se efectuează o tranzacţie, veţi fi informat printr-o alertă informativă:

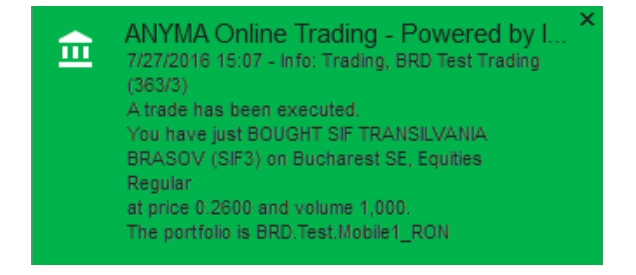

Până când se efectuează o tranzacţie în urma acestui ordin, ordinul va fi disponibil în lista de ordine din fereastra de trading. Dacă se realizeaza o tranzacţie pe baza acestui ordin, o tranzacţie va apărea în lista de tranzacţii iar dacă ordinul s-a efectuat în totalitate va dispărea din fereastra de ordine. Ordinele executate nu mai pot fi modificate.

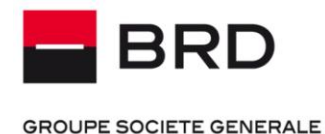

POL PIETE FINANCIARE

PPF

# <span id="page-29-0"></span>**7. UTILIZARE DIGIPASS VASCO**

## <span id="page-29-1"></span>**7.1. DISPOZITIV DP 260**

Pentru a va autentifica folosind Digipass-ul Vasco de tip token este necesar sa efectuati urmatoarele

actiuni :

- Porniti digipass-ul DP 260 apasand pe butonul sageata situat in partea dreapta jos a tastaturii (fig 1)

- Introduceti codul PIN al Digipass-ului setat odata cu prima activare a acestuia (fig 2)

- Apasati pe butonul « **1 »** pentru a obtine parola de conectare la fereastra de tranzactionare (fig 3)

- Introduceti in campul « **parola »**, din fereastra de login, codul furnizat de Digipass (fig 4)

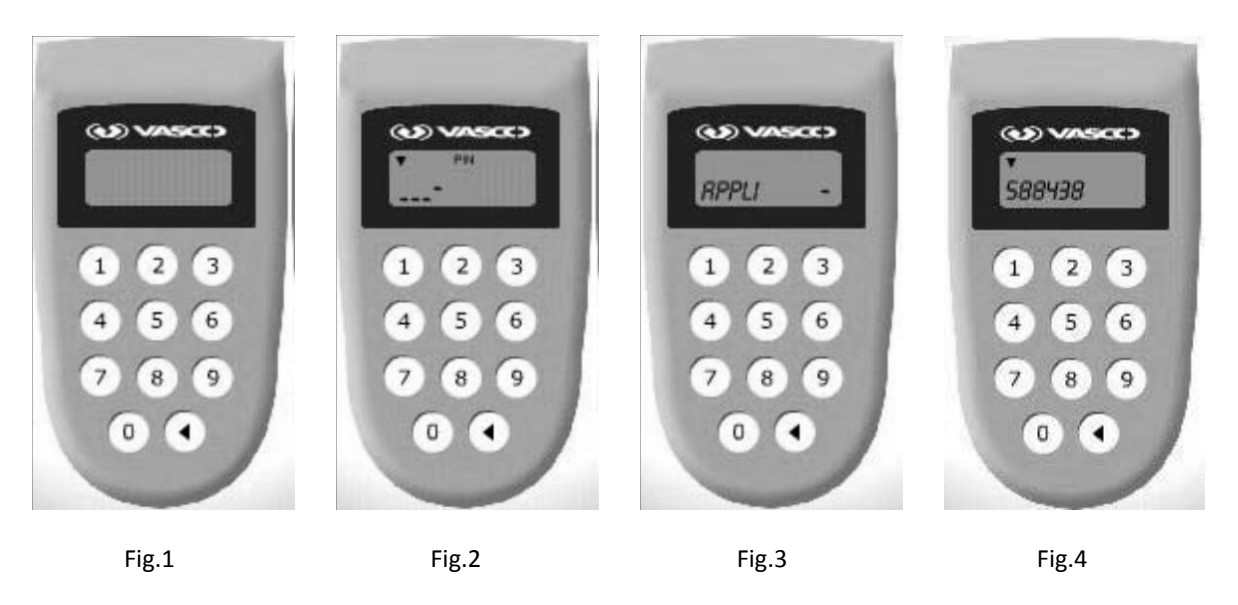

Pentru a obtine o noua parola dupa ce ati obtinut o parola va trebui sa apasati pe butonul « **<** » si apoi pe butonul « **1** »

## <span id="page-29-2"></span>**7.2. DISPOZITIV SOFTWARE**

Pentru a folosi Digipass pentru Mobil este necesar sa efectuati urmatoarele actiuni:

- 1) Introduceti codul PIN (configurat la prima activare a aplicatiei)
- 2) Va aparea ecranul cu parola OTP generata

*ANYMA ONLINE TRADING / GHID DE UTILIZARE* Pagina **30** / **34**

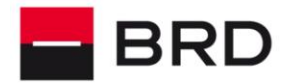

**GROUPE SOCIETE GENERALE** 

3) Pentru a genera o noua parola, folositi butonul back (al mobilului) si accesati fereastra OTP

In caz de dificultati, folositi fereastra Settings pentru a obtine datele necesare administratorilor Anyma

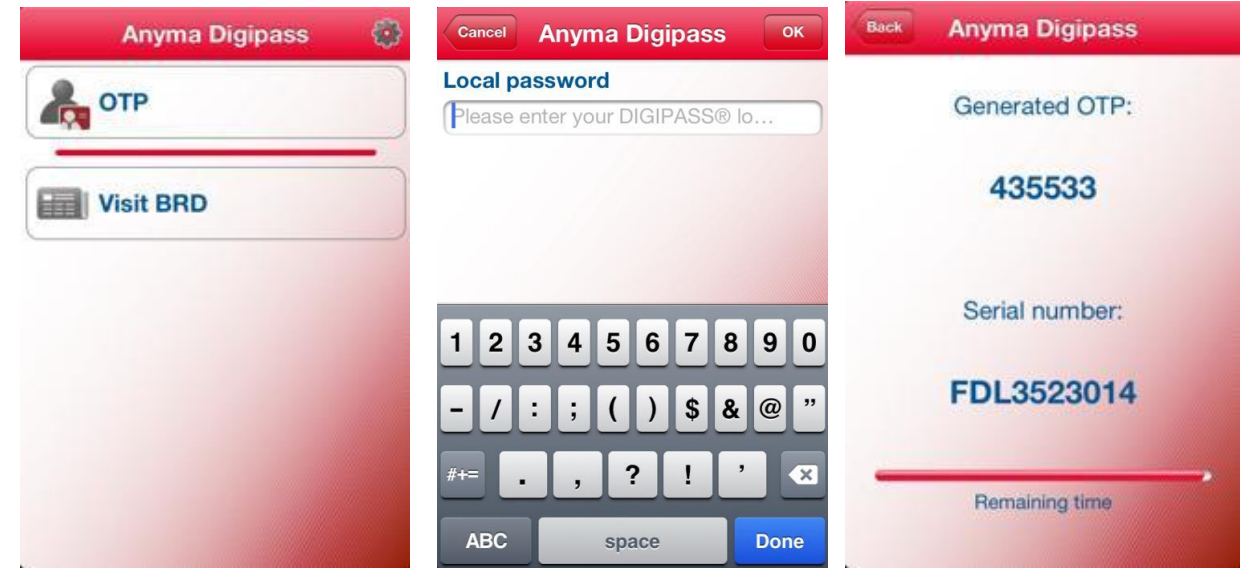

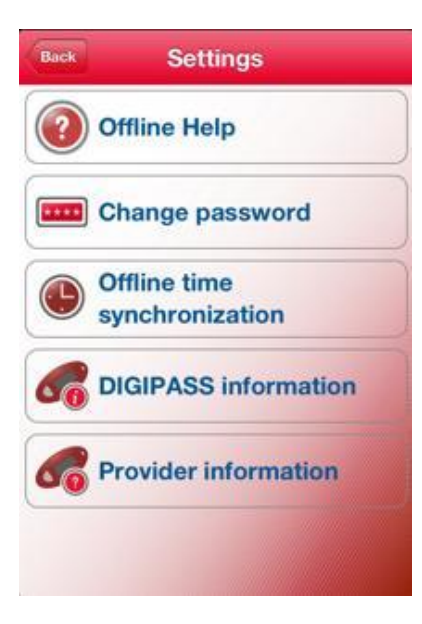

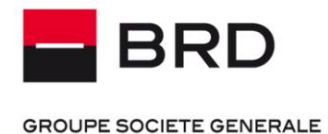

## <span id="page-31-0"></span>**8. GHID DE SECURITATE**

## <span id="page-31-1"></span>**8.1. Introducere**

## **Informare**

Toate serviciile puse la dispoziţie de BRD trebuie utilizate doar în scopuri conforme cu legislaţia în vigoare.

BRD nu îşi asumă în nici un fel responsabilitatea pentru conţinutul sau activităţile desfăşurate de Client cu ajutorul resurselor puse la dispoziţie de BRD. Sunt investigate incidentele în urma monitorizării precum şi acele sesizări care ne sunt aduse la cunoştinţă de terţe persoane cu privire la presupuse utilizări în scop controversat sau ilegal ale resurselor puse la dispoziţie de BRD. Prin urmare, clientul este singurul responsabil pentru conţinutul şi modul de utilizare a resurselor puse la dispoziţie de BRD şi pentru respectarea de către acestea a legislaţiei în vigoare.

BRD nu poate să monitorizeze, să editeze sau să cenzureze informaţiile pe care clientul le primeşte / transmite către terţe persoane, chiar dacă transmiterea sau primirea acestor informaţii se face prin intermediul resurselor BRD dar îşi rezervă dreptul de a face acest lucru în măsura în care este permis de legea aplicabilă. Datorita acestui lucru, BRD nu poate fi responsabil, în nici o formă, pentru nici o daună sau pierdere de profit pe care clientul sau terţe persoane le suferă ca urmare a caracterului ofensator, înşelător, ilegal sau controversat al acestor transmisiuni electronice.

BRD aduce la cunoştinta clientului, pe această cale, că accesarea oricărui material disponibil pe Internet, direct sau prin autentificare cu parolă, furnizarea datelor personale ale utilizatorului, inclusiv a numerelor de cont de bancă, număr de card bancar de orice tip, acceptul încărcării unor aplicaţii ce se autoinstalează, acceptul unor conexiuni automate spre terţe destinaţii pot aduce prejudicii materiale şi/sau morale clientului.

## <span id="page-31-2"></span>**8.2. Activitati interzise**

## **Utilizarea neadecvată a resurselor sistemului**

Activităţile întreprinse de client, de natură a dăuna calităţilor de funcţionare ale serviciului sau de natură a afecta resursele BRD sunt strict interzise. Reţeaua şi serviciile BRD trebuie utilizate într-o manieră conformă cu scopurile vizate de acesta şi pot fi utilizate numai în scopuri legale.

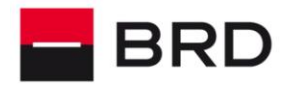

**GROUPE SOCIETE GENERALE** 

Aceste activităţi includ, dar fără a se limita la:

- Utilizarea serviciului în moduri care contravin legislaţiei în vigoare. Printre acestea se numără:
	- Accesarea serviciului sau autorizarea accesării acestuia de către o altă persoană

- Violarea intimității oricărei persoane prin încercarea de a obține, colecta, stoca sau publica informaţii de identificare personală, cum ar fi parolele, informaţiile despre conturi, numerele carţilor de credit, adresele sau alte informaţii de contact, fără ştiinţa şi consimţământul persoanelor respective

 Utilizarea serviciului într-un mod care l-ar putea pune în pericol sau ar putea afecta utilizarea acestuia de către alte persoane. Printre acestea se numără:

- Orice încercare de a accesa serviciul într-o maniera neautorizată, împiedicarea accesului altor persoane la serviciu sau autorizarea oricărei terțe părți să acceseze sau să

utilizeze serviciile în numele clientului (cum ar fi persoanele care nu deţin conturi sau comunicarea propriului nume de utilizator şi a propriei parole altor persoane)

- Utilizarea serviciului pentru a încerca obţinerea de acces neautorizat la alte servicii, date, conturi sau reţele de orice natura, indiferent de mijloace

- Utilizarea proceselor sau serviciilor automatizate de orice natură pentru a accesa sau a utiliza serviciul, cum ar fi programele BOT, spider sau memorarea periodică în cache a informaţiilor stocate de BRD

- Intenţia de a pune în pericol sau a exploata clienţi în orice manieră sau colectarea de informaţii de identificare personală despre oricare client

- Falsificarea oricărei informaţii din antetul mesajelor de poştă electronică sau reprezentarea denaturată a identităţii, în orice manieră
- Reprezentarea denaturată a sursei oricărei informaţii pe care o publicaţi sau incărcaţi ori personificarea oricărui client sau entități (ca în cazul practicilor de "falsificare")

În plus:

- BRD nu-şi asumă nici o răspundere pentru conţinutul listărilor sau mesajelor de orice fel, create de către client. Decizia de vizualizare a conţinutului sau de comunicare cu alte persoane cade în responsabilitatea clientului
- Clientul poartă răspunderea asigurării protecţiei computerului împotriva interferenţelor, programelor spion sau viruşilor. Recomandăm instalarea unui program de protecţie antivirus pe computer şi menţinerea actualizărilor la zi
- Se interzice distribuirea de viruşi, worms ori a oricăror alte resurse electronice cu potenţial distructiv

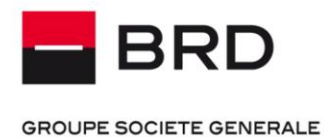

## <span id="page-33-0"></span>**8.3. Alte activitati**

Orice alte activitaăţi nedefinite mai sus dar considerate de BRD ca fiind prejudiciabile pentru alţi clienţi ai BRD sau pentru integritatea şi functionalitatea reţelei BRD în general vor fi investigate, iar deciziile vor fi o consecință a gradului în care aceste activități respectă sau nu prezentele recomandari.

Clientul nu are voie să incalce sau să incerce să încalce securitatea reţelei şi a serviciilor furnizorului, inclusiv, fără a se limita la:

- accesarea de date care nu sunt destinate unui asemenea client sau pătrunderea într-un server sau cont pe care respectivul client nu are permisiunea să le acceseze
- încercarea de a proba, scana sau testa vulnerabilitatea unui sistem sau a unei reţele sau de a încălca securitatea acestuia/acesteia sau măsurile de autentificare
- încercarea de a interfera cu, de a întrerupe sau de a face inutilizabil serviciul de către un alt client, gazdă sau reţea
- contrafacerea oricărui header TCP/IP sau a oricărei părţi din informaţia cuprinsă în acesta odată cu declanşarea oricărei acţiuni în vederea obţinerii de servicii la care un asemenea utilizator nu are dreptul.

# <span id="page-33-1"></span>**9. INFORMATII SUPLIMENTARE SI CONTACT**

Pentru a afla informaţii suplimentare legate de utilizarea aplicaţiei vă rugăm sa accesaţi meniul Help.

Pentru suport sau pentru a avea acces la date de piaţă pentru diferite burse, vă rugăm să ne contacaţi prin email la *anyma@brd.ro* sau prin telefon la: +4 021 301 4336.